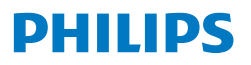

Monitor

**5000** Series

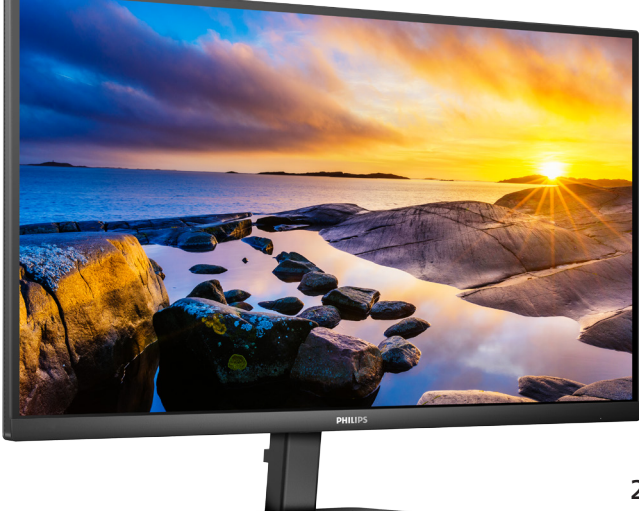

27E1N5600AE 27E1N5600HE

**عربي** دليل المستخدم .<br>دليل المستخدم .<br>خدمة العملاء والضمان حد -<br>خدمة العملاء والضمان<br>استكشاف الأخطاء واصلاحها والأسئلة المتداولة استكشاف الأخطاء وإصلاحها والأسئلة المتداولة

**Register your product and get support at www.philips.com/welcome** 

# جدول المحتويات

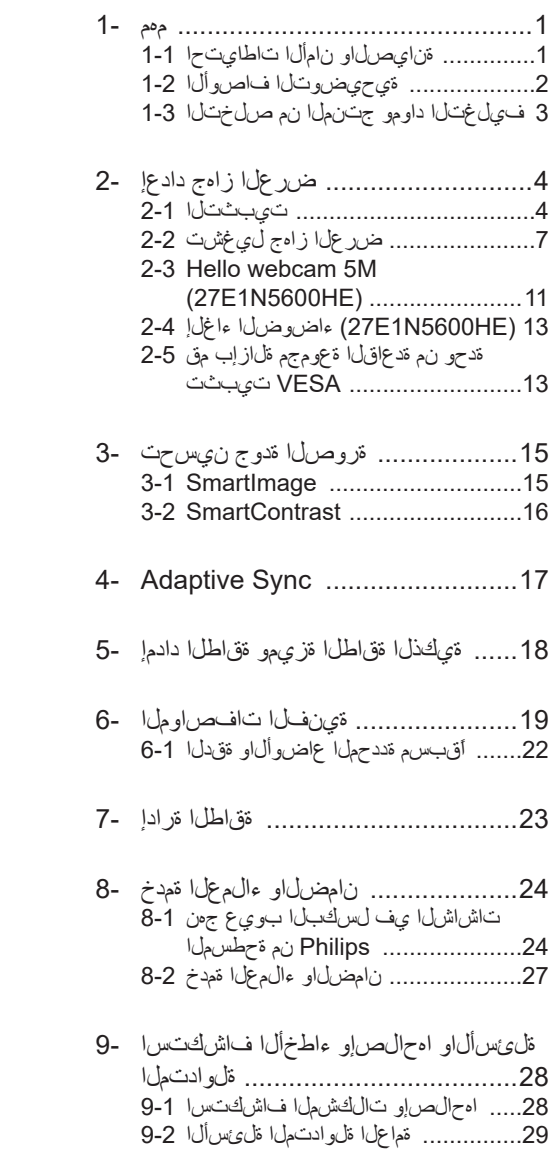

# <span id="page-2-0"></span>**-1 مهم**

دليل المستخدم الإلكتر وني هذا مخصص لأي شخص يستخدم شاشة Philips. يجب قراءة دليل المستخدم هذا بعناية قبل استخدام الشاشة الخاصة بك. حيث أنه يحتوي على معلومات ومالحظات هامة تتعلق بتشغيل الشاشة.

يكون ضمان Philips ساريًا شريطة ان يتم التعامل مع المنتج بشكل ملائم في الغرض المخصص لأجله، وذلك حسب إر شادات التشغيل الخاصة به و بناءً على تقديم أصل فاتورة الشراء أو إيصال الدفع ً موضحا عليه تاريخ الشراء واسم الوكيل والموديل ورقم اإلنتاج الخاص بالمنتج.

### **111 احتياطات األمان والصيانة**

### **تحذيرات**

قد يؤدي استخدام عناصر تحكم أو عمليات ضبط أو إجراءات خالف المحددة في هذا المستند إلى التعرض لصدمة أو مخاطر كهربائية و/أو مخاطر ميكانيكية. برجاء قراءة واتباع هذه التعليمات عند توصيل واستخدام شاشة العرض الخاصة بالكمبيوتر.

#### **التشغيل**

- يرجى الحفاظ على الشاشة ً بعيدا عن أشعة الشمس المباشرة وعن الأضواء الساطعة القوية وبعيدًا عن أي مصدر حرارة آخر. فالتعرض لفترة طويلة لهذا النوع من البيئة قد يؤدي إلى تغير لون الشاشة وتلفها.
	- أبق الشاشة ً بعيدا عن الزيت. فقد يتلف الزيت الغطاء ِ البالستيكي للشاشة ويبطل الضمان.
- قم بإزالة أي جسم يمكن أن يسقط في فتحات التهوية أو يمنع التبريد المناسب للمكونات اإللكترونية بالشاشة.
	- ال تقم بسد فتحات التهوية الموجودة على الهيكل.
	- عند تثبيت شاشة العرض، احرص على أن يكون الوصول إلى مقبس وقابس الطاقة ً ميسورا.
- إذا تم إيقاف تشغيل شاشة العرض من خالل فصل كبل الطاقة أو سلك طاقة التيار المستمر، انتظر مدة 6 ثوان قبل توصيل كبل الطاقة أو سلك طاقة التيار المستمر من أجل التشغيل العادي.
- برجاء استخدام سلك الطاقة المعتمد الذي توفره شركة Philips في كافة األوقات. في حالة ضياع سلك الطاقة، برجاء االتصال بمركز الخدمة المحلي لديك. )الرجاء الرجوع إلى معلومات االتصال بالخدمة المدرجة في دليل المعلومات المهمة.(
	- شَغِّل وفقًا لإمداد الطاقة المحدد ضمن المواصفات. تأكد من عدم تشغيل الشاشة إال عبر إمداد الطاقة

<span id="page-2-1"></span>المحدد ضمن المواصفات. سيؤدي استخدام فولتية غير صحيحة إلى حدوث خلل وظيفي وقد يتسبب في نشوب حريق أو وقوع صدمة كهربائية.

- ِ احم الكبل. ال تسحب كبل الطاقة وكبل اإلشارة وال تثنيهما. ال تضع الشاشة أو أي أشياء ثقيلة على الكبالت؛ إذا تلفت الكبالت، فقد تؤدي إلى نشوب حريق أو حدوث صدمة كهربائية.
	- تجنب تعريض الشاشة لهزة عنيفة أو صدمة شديدة أثناء التشغيل.
- لتجنب تلف محتمل مثل تقشر اللوحة من اإلطار، تأكد من عدم إمالة الشاشة لأسفل بزاوية أكبر من 5- درجات. إذا تم تجاوز الحد الأقصىي لقياس زاوية الإمالة لأسفل البالغ 5- درجات، فلن يكون تلف الشاشة مشمولاً بالضمان.
	- تجنب الطرق على شاشة العرض أو إسقاطها أثناء التشغيل أو النقل.
- قد يسبب االستخدام المفرط للشاشة اضطرابا في العينين، لذا يفضل أخذ راحات أقصر وقتًا وأكثر عددًا في مكان عملك من أخذ راحات أطول وقتًا وأقل عددًا. على سبيل المثال يفضل أخذ راحة لمدة 5 - 10 دقائق بعد 50 - 60 دقيقة من االستخدام المتواصل للشاشة من أخذ استراحة لمدة 15 دقيقة كل ساعتين. حاول عدم إجهاد عينيك أثناء االستخدام المتواصل للشاشة لفترة من الزمن باتباع ما يلي:

 •انظر إلى شيء على مسافات متباعدة بعد التركيز على الشاشة لفترة طويلة. •احرص على الوميض الواعي بكثرة أثناء العمل. •احرص على غلق وتمييل عينيك لإراحتها. •ضع الشاشة بارتفاع وبزاوية مناسبين حسب طولك. •اضبط السطوع والتباين على مستوى مناسب. •اضبط إضاءة البيئة المحيطة على مستوى مماثل لمستوى سطوع الشاشة، وتجنب اإلضاءة الفلوريسنت

والأسطح التبي لا تعكس الكثير من الضوء. •استشر الطبيب إن الحظت أي ً أعرضا غير طبيعية.

الصيانة

- لحماية الشاشة من َّ أي تلف محتمل، تجنب الضغط الشديد على لوحة LCD. وعند نقل الشاشة، احرص على اإلمساك باإلطار الخاص بحمل الشاشة وال تحمل الشاشة من خالل وضع يدك أو أصابعك على لوحة LCD.
	- قد تؤدي محاليل التنظيف ذات الأساس الزيتي إلى إتالف األجزاء البالستيكية وإبطال الضمان.
	- قم بفصل الطاقة عن الشاشة في حالة عدم استخدامها لفترة طويلة من الزمن.
- افصل الطاقة عن شاشة العرض إذا أردت تنظيفها باستخدام قطعة قماش رطبة. يمكن مسح الشاشة باستخدام قطعة قماش جافة عند فصل الطاقة عنها. ومع ذلك، تجنب مطلقًا استخدام مادة مذيبة عضوية مثل الكحول أو السوائل المعتمدة على الأمونيا لتنظيف شاشة العرض.
- لتجنب مخاطر الصدمة أو التلف التام للجهاز، ال ُعرض شاشة العرض لألتربة أو المطر أو المياه أو ت بيئة شديدة الرطوبة.
	- في حالة حدوث بلل لشاشة العرض، قم بمسحها باستخدام قطعة قماش نظيفة في أسرع وقت ممكن.
- في حالة دخول مادة غريبة أو مياه إلى شاشة العرض، فبرجاء إيقاف التشغيل على الفور وفصل سلك الطاقة. بعد ذلك، قم بإزالة المادة الغريبة أو المياه، ثم قم بإرسالها إلى مركز الصيانة.
	- ال تقم بتخزين أو استخدام الشاشة في أماكن معرضة للحرارة أو ضوء الشمس المباشر أو البرودة الشديدة.
- من أجل الحفاظ على أفضل أداء لشاشة العرض واستخدامها ألطول فترة ممكنة، برجاء استخدام شاشة العرض في أماكن تقع ضمن نطاقات درجة الحرارة والرطوبة التالية.
	- درجة الحرارة: F32-104° C0-40°
	- الرطوبة: من 20 إلى 80 % رطوبة نسبية

معلومات مهمة حول ظاهرة الصورة الالحقة/ظل الصورة

 يجب أن تقوم ً دائما بتنشيط برنامج شاشة التوقف عندما تترك الشاشة بلا مراقبة. لابد دومًا من تنشيط تطبيق لتحديث الشاشة بشكل دوري إذا كانت الشاشة ستعرض محتوى ثابت ال يتغير. قد يؤدي العرض المستمر لفترة

<span id="page-3-0"></span>زمنية ممتدة للصور الساكنة أو الثابتة إلى "اإلجهاد"، الذي يعرف أيضًا بـ "الصورة اللاحقة" أو "الصورة المخفية".

 يعتبر كل من "اإلجهاد" أو "الصورة الالحقة" أو "الصور المخفية" من الظواهر المعروفة في تكنولوجيا لوحات LCD. في معظم الحاالت، تختفي ظاهرة "اإلجهاد" أو "الصورة الالحقة" أو "الصور المخفية" بشكل تدريجي عبر فترة زمنية بعد أن يتم إيقاف تشغيل الطاقة.

# تحذير

قد يؤدي عدم تنشيط شاشة توقف أو تطبيق تحديث للشاشة بشكل دوري إلى حدوث أعراض خطيرة لظاهرة "الحرق الداخلي"، أو"الصورة الالحقة" أو "ظل الصورة"، والتي لن تختفي ولن يمكن معالجتها. الضمان الخاص بك ال يغطي الضرر المذكور أعاله.

الخدمة

- ال ينبغي فتح غطاء الشاشة إال بواسطة موظف الخدمة المؤهل.
- إذا كان هناك احتياج إلى أية أوراق إلجراء الصيانة أو التكامل، برجاء االتصال بمركز الخدمة المحلي لديك. (الرجاء الرجوع إلى معلومات الاتصال بالخدمة المدرجة في دليل المعلومات المهمة.(
	- لمعلومات النقل، يرجى الرجوع إلى "المواصفات الفنية".
- ال تترك شاشة العرض في السيارة/الشاحنة تحت ضوء الشمس المباشر.

# مالحظة

استشر فني الخدمة إذا كانت شاشة العرض ال تعمل بشكل صحيح، أو إذا كنت غير متأكد من اإلجراء الالزم اتخاذه بعد اتباع تعليمات التشغيل الواردة في هذا الدليل.

# **111 األوصاف التوضيحية**

تُوضح الأقسام الفرعية التالية الاصطلاحات التوضيحية المستخدمة في هذا الدليل.

### **المالحظات والتنبيهات والتحذيرات**

في هذا الدليل، توجد بعض أجزاء نصية مصحوبة برمز ومطبوعة بخط عريض أو مائل. تحتوي هذه األجزاء على المالحظات والتنبيهات والتحذيرات. ويتم استخدامها كما يلي:

# **مالحظة**

يشير هذا الرمز إلى معلومات هامة وتلميحات تساعدك على االستخدام األمثل لجهاز الكمبيوتر لديك. <span id="page-4-0"></span>make the packaging easily separable into mono materials

Please find out about the local regulations on how to dispose of your old monitor and packing from your sales .representative

### Taking back/Recycling Information for Customers

Philips establishes technically and economically viable objectives to optimize the environmental performance of the organization's product, service and activities.

From the planning, design and production stages, Philips emphasizes the important of making products that can easily be recycled. At Philips. end-of-life management primarily back initiatives and recycling programs entails participation in national takewhenever possible, preferably in cooperation with competitors. which recycle all materials (products and related packaging material) in accordance with all Environmental Laws and taking back program with the contractor company.

Your display is manufactured with high quality materials and components which can be recycled and reused.

To learn more about our recycling program please visit:

http://www.philips.com/a-w/about/ sustainability.html

# **تنبيه**

يشير هذا الرمز إلى معلومات تطلعك على كيفية تجنب تلف محتمل للجهاز أو فقد للبيانات.

# **تحذير**

يشير هذا الرمز إلى احتمال حدوث إصابة جسدية وتطلعك على كيفية تجنب المشكلة. قد تظهر بعض التحذيرات في تنسيقات بديلة وقد ال تكون مصحوبة برمز. في مثل هذه الحاالت، تكون طريقة العرض الخاص للتحذير من اختصاص الجهة التنظيمية المعنية.

# **111 التخلص من المنتج ومواد التغليف**

# **مخلفات المعدات اإللكترونية واألجهزة الكهربائية - WEEE**

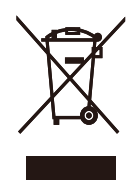

This marking on the product or on its packaging illustrates that, under European Directive 2012/19/EU governing used electrical and electronic appliances, this product may not be disposed of with normal household waste. You are responsible for disposal of this equipment through a designated waste electrical and electronic equipment collection. To determine the locations for dropping off such waste electrical and electronic, contact your local government office, the waste disposal organization that serves your household or the store at which you purchased the product.

Your new monitor contains materials that can be recycled and reused. Specialized companies can recycle your product to increase the amount of reusable materials and to minimize the amount to be disposed of

All redundant packing material has been omitted. We have done our utmost to

- **-2 إعداد جهاز العرض**
	- **222 التثبيت**

**محتويات الحزمة**

**AVEINST..AF** 

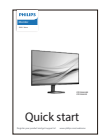

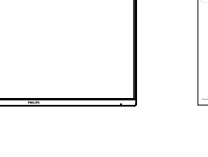

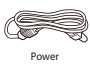

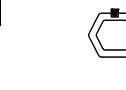

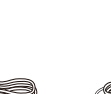

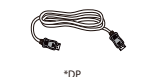

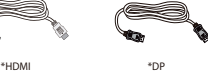

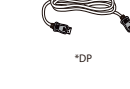

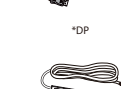

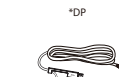

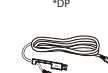

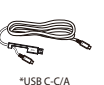

**TVEINOT. . HE** 

**Quick start** 

\*USB C-C

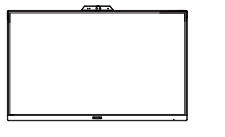

 $*$ USB<sub>C-A</sub>

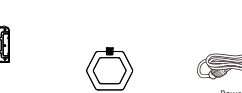

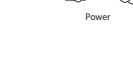

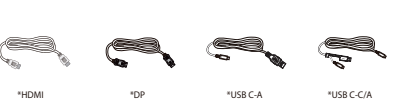

**ًا للمنطقة \* تختلف وفق**

- 2 تثبيت القاعدة
- <span id="page-5-0"></span>-1 لحماية الشاشة وتجنب خدشها أو إلحاق الضرر بها يرجى وضعها على وجهها فوق وسادة عند تركيب القاعدة.

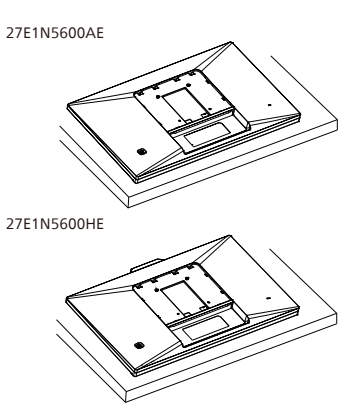

- -2 أمسك الحامل بكلتا يديك.
- )1( ثبت القاعدة برفق مع الحامل.
- )2( استخدم أصابعك إلحكام ربط المسمار في الجزء السفلي من القاعدة.
- )3( استخدم مفك براغي إلحكام ربط المسمار في الجزء السفلي من القاعدة، وثبِّت القاعدة في الحامل بإحكام.
	- )4( ثبت الحامل برفق بمنطقة تثبيت VESA حتى يقوم المزالج بقفل الحامل.

27F1N5600AF

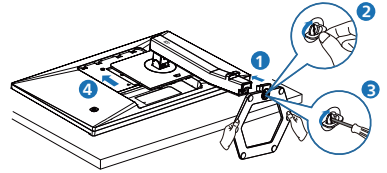

27F1N5600HF

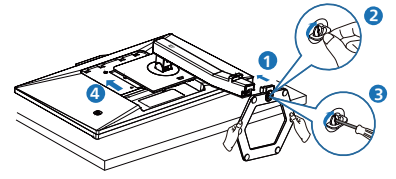

## **تحذير**

ضع الشاشة بحيث يكون الوجه لأسفل على سطح أملس. توخ الحذر لتجنب خدش الشاشة أو إتالفها.

**التوصيل بالكمبيوتر**

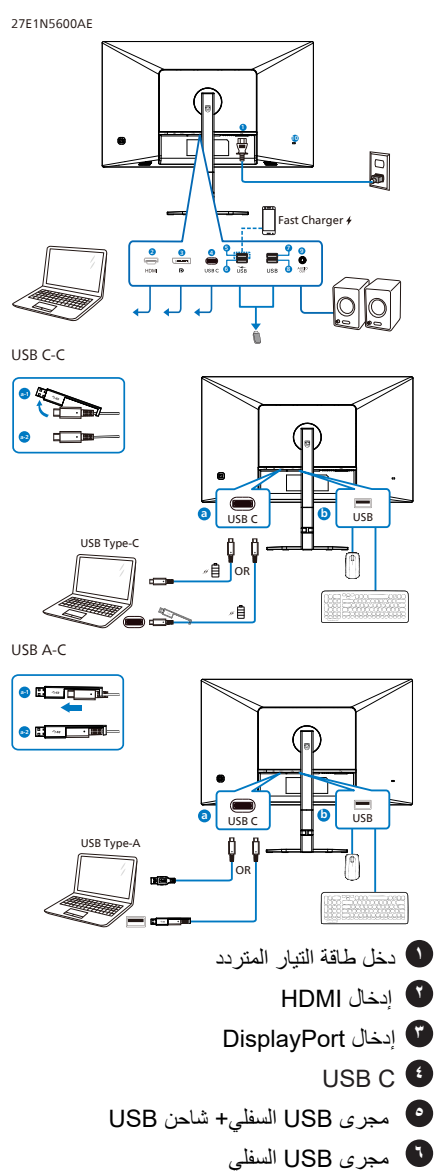

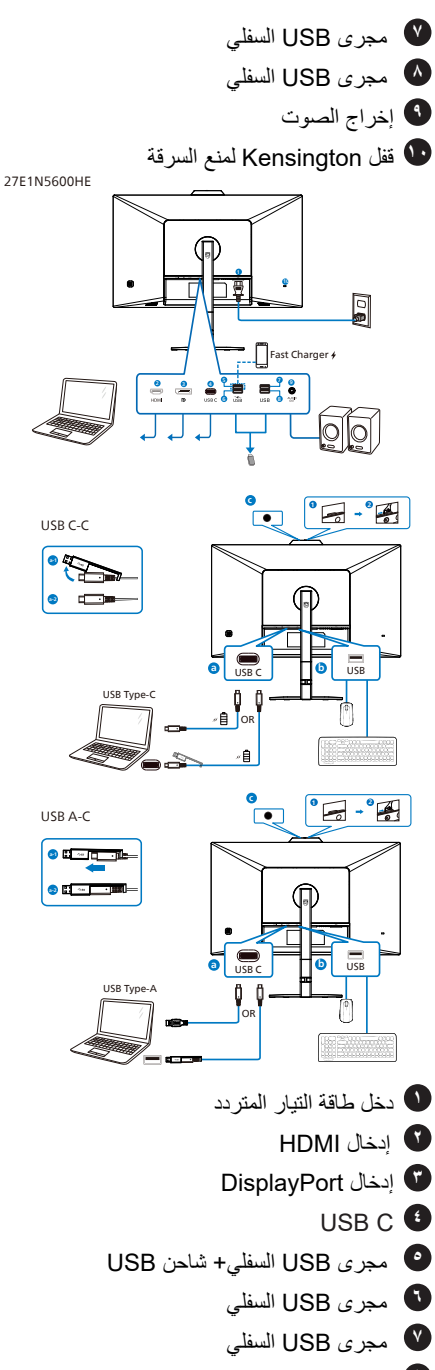

**9** إخراج الصوت **10** قفل Kensington لمنع السرقة

**التوصيل بالكمبيوتر**

- -1 قم بتوصيل سلك الطاقة بمؤخرة الشاشة بإحكام.
- -2 قم بإيقاف تشغيل الكمبيوتر وقم بفصل كبل الطاقة.
- -3 قم بتوصيل كبل إشارة الشاشة في موصل الفيديو الموجود بمؤخرة الكمبيوتر.
- -4 قم بتوصيل سلك الطاقة الخاص بالكمبيوتر والشاشة في مأخذ قريب.
	- -5 قم بتشغيل الكمبيوتر وشاشة العرض. إذا عرضت شاشة العرض صورة، فإن التركيب يكون قد اكتمل بنجاح.
		- **4** شاحن USB

تشتمل هذه الشاشة على منافذ USB قادرة على إخراج طاقة قياسية، ويتميز بعضها بوظيفة الشحن عبر USB( المشار إليها برمز الطاقة USB) . ويمكنك استخدام هذه المنافذ لشحن هاتفك الذكي أو إمداد الطاقة إلى محرك األقراص الثابتة الخارجي التابع لك، على سبيل المثال ال الحصر. ويجب أن تكون الشاشة في وضع التشغيل في جميع الأوقات لكي تتمكن من استخدام هذه الوظيفة.

هناك بعض شاشات Philips التي قد ال تمد جهازك بالطاقة أو ال تشحنه عندما تدخل في وضع »السكون/االستعداد« (وميض لمبة بيان حالة الطاقة باللون الأبيض). وفي هذه الحالة، الرجاء دخول قائمة المعلومات المعروضة على الشاشة )OSD )وتحديد »Mode Standby USB » )شحن عبر USB )ثم ضبط الوظيفة على وضع »ON » )تشغيل(، ًعلما بأن الوضع االفتراضي هو »OFF » )إيقاف(. وسيؤدي ذلك إلى إبقاء طاقة USB ووظائف الشحن في حالة نشطة حتى عندما تكون الشاشة في وضع السكون/االستعداد.

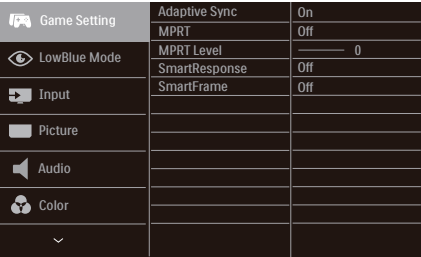

# تحذير

قد تتداخل األجهزة الالسلكية USB 2.4 جيجاهرتز، مثل الماوس الالسلكي ولوحة المفاتيح وسماعات الرأس الالسلكية إصدار 3.2USB أو أعلى مع أجهزة اإلشارة عالية السرعة؛ مما قد يؤدي إلى خفض كفاءة اإلرسال الالسلكي. إذا حدث ذلك، فالرجاء تجربة الطرق التالية للمساعدة على الحد من تأثيرات التداخل.

- ِالت 2.0USB ً بعيدا عن منافذ حاول إبقاء مستقب التوصيل إصدار 3.2USB أو أعلى.
- ّ موزع USB ًا أو ِ استخدم كبل إطالة USB قياسي لزيادة المسافة بين المستقبِل اللاسلكي ومنفذ التوصيل إصدار 3.2USB أو أعلى.

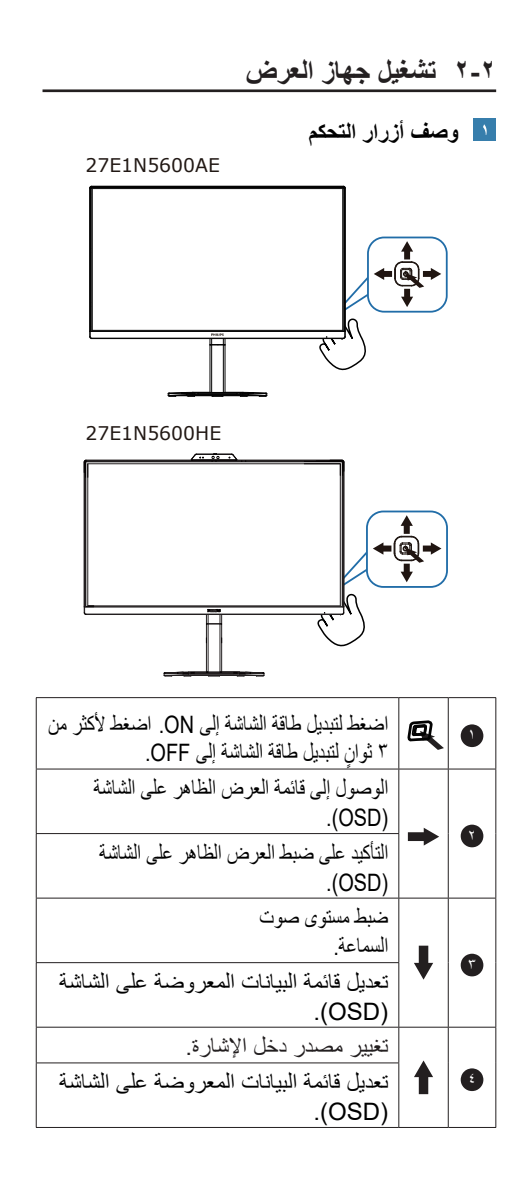

<span id="page-8-0"></span>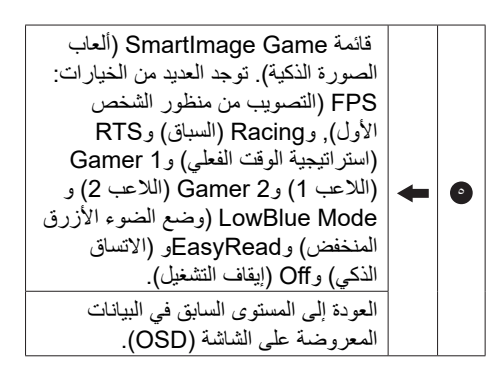

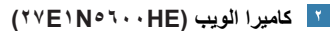

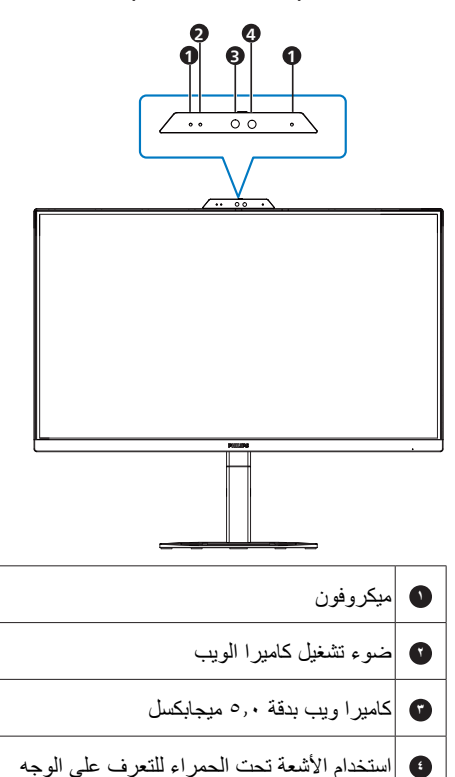

#### **وصف قائمة الخيارات**

**ما هي البيانات المعروضة على الشاشة )OSD)؟** تعتبر البيانات المعروضة على الشاشة )OSD )ميزة موجودة في جميع شاشات عرض LCD من Philips. وهي تتيح للمستخدم النهائي ضبط أداء الشاشة أو تحديد الوظائف لشاشات الـعرض مباشرةً من خلال إطار البيانات المعروضة على الشاشة. يتم توضيح واجهة شاشة العرض سهلة االستخدام أدناه:

![](_page_9_Picture_599.jpeg)

**تعليمات بسيطة وأساسية حول مفاتيح التحكم**

للوصول إلى قائمة المعلومات المعروضة على الشاشة )OSD )في شاشة Philips هذه، ما عليك سوى استخدام زر التبديل الأحادي في الجانب الخلفي من الشاشة. يعمل الزر الفردي كعصا الألعاب. لتحريك مؤشر الماوس، قم ببساطة بتبديل الزر في األربع اتجاهات. اضغط على الزر لتحديد الخيار المرغوب.

**قائمة العرض الظاهر على الشاشة )OSD)**

نجد في ما يلي عرضًا شاملاً لبنية العرض الظاهر على الشاشة. يمكنك استخدام هذا العرض كمرجع عندما تريد التعامل مع التعديالت المختلفة في وقت الح

![](_page_9_Picture_600.jpeg)

### **مالحظة**

- زمن استجابة الصور المتحركة )MPRT): لتقليل التشوه الناجم عن الحركة، تومض مصابيح LED لإلضاءة الخلفية بالتزامن مع تحديث الشاشة؛ مما قد يؤدي إلى تغير ملحوظ في السطوع.
	- تتطلب ميزة زمن استجابة الصور المتحركة )MPRT )معدل تحديث 75 هرتز أو أعلى.
- ال يمكن تمكين ميزتي Sync Adaptive وزمن استجابة الصور المتحركة (MPRT) معًا في وقت واحد.
- تعمل ميزة MPRT على ضبط السطوع من أجل تقليل التشوه بحيث يتعذر ضبط السطوع عندما تكون MPRT في وضع التشغيل.
	- ميزة MPRT عبارة عن وضع لتحسين األلعاب. يوصى بإيقاف تشغيلها عند عدم استخدام وظيفة

#### **إعالم الدقة**

ُصمم جهاز العرض هذا للحصول على أفضل أداء عند استخدامه على مستوى الدقة األصلية، 2560 x 1440بسرعة . عند تشغيل جهاز العرض بدقة مختلفة، يظهر ً تنبيها على الشاشة: استخدم الخيار 2560 x 1440بسرعة للحصول على أفضل النتائج.

يمكن إيقاف تشغيل عرض إعالم الدقة األصلية من اإلعداد في قائمة العرض الظاهر على الشاشة )OSD).

**5 الوظيفة الفعلية**

اإلمالة

27F1N5600AF

![](_page_10_Figure_12.jpeg)

![](_page_10_Figure_13.jpeg)

![](_page_10_Figure_14.jpeg)

![](_page_11_Figure_1.jpeg)

المحور

![](_page_11_Figure_2.jpeg)

- لتجنب تلف محتمل في الشاشة مثل تقشر اللوحة، تأكد من عدم إمالة الشاشة لأسفل بزاوية أكبر من -٥ درجات.
	- ا تضغط على الشاشة أثناء ضبط زاويتها. أمسكها من اإلطار فقط.

![](_page_11_Figure_5.jpeg)

![](_page_11_Figure_6.jpeg)

# **222 webcam Hello M5 )HE5600N1E27)**

# **1 ما هو؟**

أنها مزودة بأجهزة استشعار متقدمة من أجل التعرف على الوجه من خالل خاصية Hello Windows، والتي تسجل دخولك إلى األجهزة التي تعمل بنظام Windows في أقل من ثانيتين، أي أسرع ثالث مرات من إدخال كلمة مرور.

### **2 كيفية تمكين كاميرا الويب المنبثقة المتوافقة مع خاصية ™Windows Hello**

تُمكّن كاميرا الويب المنبثقة التي تتوافق مع خاصية Hello Windows في شاشة فيليبس بمجرد توصيل كبل USB من جهاز الكمبيوتر في منفذ "C USB " للشاشة، اآلن تكون كاميرا الويب التي تتوافق مع خاصية Hello Windows جاهزة للعمل طالما اكتملت إعدادات Hello Windows في 10Windows. يرجى الرجوع إلى موقع Windows الرسمي من أجل الإعدادات: /https://support.microsoft.com windows-hello-and-set-it-up help/4028017/windows-learn-about-

يرجى مالحظة أنه يلزم نظام 10 Windows إلعداد خاصية Hello Windows: ستعمل كاميرا الويب بدون خاصية التعرف على الوجه عند استخدام إصدار أقدم من 10 Windows أو ،OS Mac، أما إذا كان الجهاز يعمل بنظام 7Windows، فيجب تعريف المحرك لتفعيل كاميرا الويب هذه.

![](_page_12_Picture_568.jpeg)

### **يرجى اتباع الخطوات التالية لإلعداد:**

-1 ِشغل كاميرا الويب في الجزء العلوي من الشاشة في اتجاه رأس المفتاح.

![](_page_12_Picture_9.jpeg)

-2 وصل كبل USB من جهاز الكمبيوتر بمنفذ "USB C "في الشاشة

<span id="page-12-0"></span>![](_page_12_Picture_11.jpeg)

- -3 إعداد خاصية Hello Windows في Windows 10
	- a- اضغط على **accounts( الحسابات(** من إعدادات التطبيق.

![](_page_12_Picture_14.jpeg)

- b- اضغط على **options in-sign( خيارات تسجيل الدخول(** الموجودة في الشريط الجانبي.
- َّى تتمكن من استخدام c- يجب تعيين رمز PIN حت خاصية Hello Windows، وبمجرد تعيينه يتم إلغاء قفل خيار استخدام الخاصية.

![](_page_13_Picture_0.jpeg)

d- سترى اآلن ما هي الخيارات المتاحة التي يجب ضبطها في خاصية Hello Windows.

![](_page_13_Picture_2.jpeg)

e- اضغط على "Get started" )بدء التشغيل(. اكتمل اإلعداد.

# **مالحظة**

- -1 يرجى زيارة موقع Windows الرسمي للحصول على آخر المعلومات، حيث إن المعلومات داخل EDFU قايلة للتغيير دون إشعار آخر.
- -2 لتشغيل الكاميرا: ِّحرك الغالق إلى اليمين لتشغيل الكاميرا واستخدامها عبر برنامج webcam Hello M.5 إليقاف تشغيل الكاميرا: ِّحرك الغالق إلى اليسار إليقاف تشغيل الكاميرا وتغطية العدسة. ال يؤدي إغالق غالق الكاميرا إلى إيقاف تشغيل الميكروفون؛ فالكاميرا والميكروفون جهازان منفصالن. يمكن استخدام الميكروفون بدون استخدام الكاميرا. إليقاف تشغيل الميكروفون: انتقل إلى اإلعدادات في برنامج المكالمات الجماعية عبر الفيديو الذي تستخدمه وافصل الميكروفون أو غيِّر الإعدادات في نظام التشغيل.
- -3 تختلف الفولتية باختالف المنطقة، وقد يتسبب إعدادها بصورة غير متسقة في تموج الصورة عند استخدام كاميرا الويب هذه؛ لذا يرجى ضبط إعداد الفولتية على نفس فولتية المنطقة.

-4 يمكن للمستخدم ضبط القائمة التالية لتحديد الشاشة المناسبة للمؤثر المرئي. ]مثال: يمكن للمستخدم ضبط قيمة White Balance (موازنة اللون الأبيض)]

![](_page_13_Picture_373.jpeg)

### **222 إلغاء الضوضاء )HE5600N1E27)**

شتمل هذه الشاشة على وظيفة إلغاء الضوضاء. عند التوصيل عبر منفذ C-USB أثناء مؤتمر فيديو تقوم الشاشة تلقائيًا بترشيح الأصوات البشرية. يمكن إيقاف تشغيل هذه الوظيفة من قائمة المعلومات المعروضة على الشاشة، تحت Canceling Noise( إلغاء الضوضاء( )اإلعداد االفتراضي = تشغيل(.

![](_page_14_Picture_385.jpeg)

### مالحظة

ذا تم توصيل عدة أجهزة بالشاشة قد يخرج صوت الكل من خالل مكبر الصوت في نفس الوقت. يوصى بتعطيل خرج صوت الجهاز غير األساسي.

# <span id="page-14-0"></span>**222 قم بإزالة مجموعة القاعدة من وحدة تثبيت VESA**

قبل البدء بفك قاعدة الشاشة، يرجى اتباع اإلرشادات الموجودة أدناه لتجنب أي تلف أو إصابة محتملة.

-1 ضع الشاشة بحيث يكون الوجه ألسفل على سطح أملس. توخ الحذر لتجنب خدش الشاشة أو إتالفها. ثم ارفع حامل الشاشة.

27E1N5600AE

![](_page_14_Picture_9.jpeg)

27E1N5600HE

![](_page_14_Picture_11.jpeg)

-2 أثناء اإلبقاء على زر التحرير مضغوط، قم بإمالة القاعدة وتحريكها للخارج.

27E1N5600AE

![](_page_14_Picture_14.jpeg)

27E1N5600HE

![](_page_14_Picture_16.jpeg)

#### مالحظة تقبل هذه الشاشة واجهة سناد التثبيت VESA متوافق بمقاس 100 مم × 100 مم. مسمار تثبيت 4م VESA. اتصل دائمًا بالمصنِّع بخصوص التثبيت على الحائط. ֖֖֖֧֧֚֚֚֚֚֚֚֚֚֚֚֚֚֚֚֚֚֚֚֚֚֚֚֚֚֚֡֝֟֓֡֬֓֓֞֓֞֓֞֓֡֡֬֓֞֓֞֬֓֓֞֬֓֓֞֬֝֓֞֬֝֓֞

![](_page_15_Figure_0.jpeg)

![](_page_15_Figure_1.jpeg)

27E1N5600HE

![](_page_15_Figure_3.jpeg)

\* قد يختلف تصميم الشاشة عن المبين في الرسوم التوضيحية.

تحذير

- لتجنب تلف محتمل في الشاشة مثل تقشر اللوحة، تأكد من عدم إمالة الشاشة لأسفل بزاوية أكبر من -0 درجات.
	- ا تضغط على الشاشة أثناء ضبط زاويتها. أمسكها من اإلطار فقط.

# **-3 تحسين جودة الصورة**

### **333 SmartImage**

#### **ما هو؟**

توفر SmartImage إعدادات مسبقة تعمل على تحسين عرض أنواع مختلفة من المحتويات، باإلضافة إلى الضبط الديناميكي للسطوع والتباين واللون والحدة في الوقت الحقيقي. سواء كنت تعمل مع تطبيقات النصوص أو تعرض الصور أو تشاهد الفيديو، توفر لك SmartImage من Philips أعلى أداء محسن لعرض الشاشة.

#### **لماذا احتاج إليه؟**

ترغب في الحصول على شاشة تقدم لك أفضل عرض لجميع أنواع المحتويات المفضلة لديك، ويقوم برنامج SmartImage بضبط درجة السطوع والتباين واللون والحدة بشكل ديناميكي في الوقت الحقيقي لتحسين تجربة العرض على الشاشة الخاصة بك.

### **كيف يعمل البرنامج؟**

يعتبر SmartImage من تكنولوجيات Philips الحديثة والحصرية التي تقوم بتحليل المحتوى المعروض على شاشتك. واعتمادًا على السيناريو الذي تحدده، يقوم SmartImage بالتحسين الديناميكي لدرجة التباين واللون والتشبع والحدة للصورة من أجل المحتويات المعروضة - كل هذا في الوقت الحقيقي بمجرد الضغط على زر واحد.

#### **كيف يتم تمكين SmartImage؟**

#### <span id="page-16-0"></span>27E1N5600AE

![](_page_16_Figure_10.jpeg)

#### 27E1N5600HE

![](_page_16_Figure_12.jpeg)

- -1 حرك زر التبديل إلى اليسار لتشغيل SmartImage على شاشة العرض.
	- -2 التبديل إلى أعلى أو ألسفل لتحديد بين أوضاع smartImage.
- -3 ستبقى تعليمات SmartImage معروضة على الشاشة لمدة 5 ٍ ثوان أو يمكنك ً أيضا تحريك زر التبديل إلى اليسار للتأكيد.

توجد العديد من الخيارات: FPS( التصويب من منظور الشخص الأول), وRacing (السباق) وRTS (استراتيجية الوقت الفعلي( وGamer 1( الالعب 1( وGamer 2 )الالعب 2( وEasyRead وMode LowBlue( وضع الضوء الأزرق المنخفض) وOff( إيقاف التشغيل).

![](_page_17_Picture_937.jpeg)

- **FPS:** لتشغيل ألعاب FPS( تصويب من منظور الشخص الأول). يحسّن تفاصيل المستوى الأسود للسمة المظلمة.
	- **Racing( سباق(:** لتشغيل ألعاب السباق. يوفر استجابة أسرع ونتثىبعًا أكبر للألوان.
- **RTS:** لتشغيل ألعاب RTS( االستراتيجية المتزامنة(، ويمكن تمييز جزء من اختيار المستخدم أللعاب RTS )من خالل SmartFrame). يمكن تعديل جودة الصورة للجزء المميز.
- **Gamer :1** إعدادات المستخدم المفضلة المحفوظة كـ 1 Gamer.
- **Gamer :2** إعدادات المستخدم المفضلة المحفوظة كـ 2 Gamer.
- **Mode LowBlue( وضع أزرق منخفض(:** LowBlue Mode (وضع أزرق منخفض) لدر اسات سهلة مركزة على العيون والتي أظهرت أن األشعة فوق البنفسجية قد تضر بالعين، وكذلك أشعة الضوء

<span id="page-17-0"></span>األزرق ذات الطول الموجي القصير التي قد تضر بالعين وتؤثر على الرؤية بمرور الوقت. تم التطوير من أجل الرفاهية، يستخدم إعداد Mode LowBlue )وضع أزرق منخفض( من Philips تقنية برمجة ذكية لتقليل الأثر الضار للضوء الأزرق ذي الموجة القصيرة.

- **EasyRead:** يساعد على تحسين قراءة التطبيقات القائمة على النصوص، مثل الكتب اإللكترونية بصيغة PDF. من خالل استخدام طريقة خاصة تزيد من تباين محتوى النص ووضوح حدوده، يتم تحسين العرض لضمان تجربة قراءة خالية من اإلجهاد من خالل ضبط سطوع الشاشة وتباينها ودرجة حرارة ألوانها.
	- **Off( إيقاف(:** بال أي تحسينات باستخدام SmartImageGAME.

# **333 SmartContrast**

### **ما هو؟**

هو تكنولوجيا فريدة تقوم بعمل تحليل ديناميكي للمحتوى المعروض، كما تقوم بالتحسين التلقائي لنسبة تباين الشاشة للحصول على أعلى معدالت الوضوح والتمتع بالمشاهدة، باإلضافة إلى زيادة اإلضاءة الخلفية للحصول على صور أكثر وضوحًا وسطوعًا أو تقليل الإضاءة الخلفية للحصول على عرض أوضح للصور ذات الخلفيات الداكنة.

# **لماذا احتاج إليه؟**

أنت ترغب في الحصول على أفضل وضوح للرؤية وأعلى مستوى من الراحة أثناء مشاهدة كل نوع من المحتويات. يتحكم SmartContrast بشكل ديناميكي في التباين، كما يقوم بضبط اإلضاءة الخلفية للحصول على صور ألعاب وفيديو واضحة وحيوية وساطعة أو لعرض أكثر وضوحًا للنصوص وقابلية أكبر لقراءة الأعمال المكتبية. وعن طريق تخفيض استهالك شاشتك للطاقة، فإنك توفر تكاليف الطاقة وتطيل من عمر شاشتك.

# **كيف يعمل البرنامج؟**

عندما تقوم بتنشيط SmartContrast سيقوم بتحليل المحتوى الذي تعرضه في الوقت الحقيقي وذلك لضبط األلوان والتحكم في كثافة اإلضاءة الخلفية. ستقوم هذه الوظيفة بتحسين درجة التباين بشكل ديناميكي للحصول على المزيد من الترفيه عند عرض الفيديو أو تشغيل األلعاب.

# **Adaptive Sync -**

![](_page_18_Picture_1.jpeg)

# Adaptive Sync

منذ فترة طويلة وتجربة اللعب على الكمبيوتر تعتبر غير مكتملة بسبب تحديث وحدة معالجة الرسومات )GPU) رالشاشات في أوقات غير متناسقة. أحيانًا يمكن لوحدة معالجة الرسومات )GPU )عرض عدد كبير من الصور الجديدة أثناء تحديث واحد للشاشة، ومن جهتها تعرض الشاشة اجزاء من كل صورة كصورة واحدة. وهذاما يُعرف بـ «تمزّ ق الصورة». يمكن للاعبين إصلاح مشكلة تمزّ ق الصورة بفضل ميزة »sync-v»، إال أنه بإمكان الصورة أن تصبح متقطعة نظرًا إلى أن وحدة معالجة الرسومات )GPU )تنتظر جهاز العرض ليستدعي التحديث قبل إرسال صور جديدة.

يتم ً أيضا خفض استجابة إدخال الماوس وإجمالي اإلطارات بالثانية بواسطة sync-v. تلغي تقنية Adaptive AMD Sync كل هذه المشاكل عبر السماح لوحدة معالجة الرسومات )GPU )بتحديث جهاز العرض ما إن تجهز صورة جديدة. هذا األمر يسمح لالعبين باالستمتاع بتجربة ألعاب سلسة وسريعة االستجابة وخالية من ّ التمزق.

يلي ذلك بطاقة رسومات متوافقة.

نظام التشغيل

 $V/\lambda/\lambda$ ,  $V/\lambda$  Window.s

- البطاقة الرسومية: 9R 300/290 Series **Series ٢٦٠ RY,**
- **Series**  $\mathbf{r} \cdot \mathbf{A}$ **MD Radeon R<sup>1</sup> .** 
	- **Fury X AMD Radeon R<sup>1</sup>** 
		- **TI** AMD Radeon R<sup>1</sup> .
		- **TI** AMD Radeon RY .
	- **TROXT AMD Radeon R1 .**
	- **19.X AMD Radeon R<sup>9</sup>** 
		- **19. AMD Radeon R<sup>9</sup>**
		- **AMD Radeon R<sup>1</sup> TAP**
	- **TI.X AMD Radeon RY .** 
		- **TI** AMD Radeon R<sup>V</sup> •
- <span id="page-18-0"></span>■ كمبيوتر سطح المكتب Series-A بمعالج وواجهات برمحية متنقلة
	- **YAR.K-AMDAI.** •
	- **YAY K-AMD A<sub>1</sub> · ·**
	- **YAO.K-AMDA\. .** 
		- **YA** ... AMD A \.
	- **WWW.AMDA<sub>1</sub>.** 
		- **YIY.K-AMD AA .**
		- **YIO.K-AMD AA .** 
			- **YI...AMD AA .**
	- **Y 6** + **K-AMD** A<sup>1</sup>

# **-5 إمداد الطاقة وميزة الطاقة الذكية**

يمكنك إمداد جهازك المتوافق بطاقة تصل إلى 65 وات من هذه الشاشة.

# **1 ما هي؟**

ميزة الطاقة الذكية هي تقنية مملوكة حصريًا لشركة Philips لتوفير خيارات مرنة إلمداد الطاقة للعديد من األجهزة. وتفيد هذه التقنية في إعادة شحن أجهزة الكمبيوتر المحمولة عالية األداء باستخدام كبل واحد فقط.

من خالل ميزة الطاقة الذكية، تتيح الشاشة إمكانية إمداد طاقة تصل إلى 65 وات عبر منفذ C-USB من خالل منفذ C-USB مقارنة بكمية الطاقة المعتادة البالغة 45 وات.

لمنع إتالف الجهاز، تتيح ميزة الطاقة الذكية وسائل حماية للحد من سحب التيار.

### **2 ِّ كيف تمكن ميزة الطاقة الذكية؟**

![](_page_19_Picture_473.jpeg)

- **1. ِّبدل إلى اليمين لدخول شاشة قائمة المعلومات المعروضة على الشاشة )OSD).**
- **2. ِّبدل إلى األعلى أو األسفل لتحديد القائمة الرئيسية ]Setup ِّ( ] اإلعداد(, ثم بدل إلى اليمين للتأكيد.**
	- **3. ِّبدل إلى األعلى أو األسفل لتشغيل ميزة ]Power Smart( ]الطاقة الذكية( أو إيقاف تشغيلها.**
- **3 إمداد الطاقة عبر منفذ C-USB**
	- **-1 ِّ وصل الجهاز بمنفذ C-USB.**
		- **ِل ميزة ]الطاقة الذكية[. -2 شغ ّ**
- <span id="page-19-0"></span>**-3 إذا كانت ميزة ]الطاقة الذكية[ في وضع التشغيل وتم استخدام منفذ C-USB إلمداد الطاقة، فسيعتمد الحد األقصى إلمداد الطاقة على قيمة سطوع الشاشة. يمكنك ًا لزيادة الطاقة الواصلة من ضبط قيمة السطوع يدوي هذه الشاشة.**

**توجد 2 مستويات إلمداد الطاقة:**

![](_page_19_Picture_474.jpeg)

### **مالحظة**

- إذا كانت ميزة ]الطاقة الذكية[ في وضع التشغيل وكان منفذ موزّ ع تنزيل البيانات (DFP) يستهلك أكثر من 15 وات، فبإمكان منفذ C-USB فقط إمداد طاقة حتى 45 وات.
- إذا كانت ميزة ]الطاقة الذكية[ في وضع إيقاف التشغيل، فبإمكان منفذ C-USB فقط إمداد طاقة حتى 45 وات.

# **-6 المواصفات الفنية**

<span id="page-20-0"></span>![](_page_20_Picture_589.jpeg)

![](_page_21_Picture_868.jpeg)

![](_page_22_Picture_379.jpeg)

# **مالحظة**

تخضع هذه البيانات للتغير دون إشعار مسبق. انتقل إلى www.philips.com/support لتنزيل أحدث إصدار من الكتيب.

### **الدقة القصو**

.۷۵ x 12 x 16 هرتز

**الدقة الموصى بها**

.<br>۱۶۵۲ × ۱٤٤۰ @ ۲۰ هرتز

![](_page_23_Picture_365.jpeg)

# **مالحظة**

<span id="page-23-0"></span>تجدر اإلشارة إلى أن شاشة العرض تعمل بشكل أفضل عند استخدام الدقة األصلية التي تبلغ 2560 x 1440بسرعة . للحصول على افضل جودة عرض، يُرجى اتباع هذه الدقة الموصى بها.

لضمان العرض بأفضل أداء، يرجى التأكد دائمًا من قدرة بطاقة الرسومات التي تستخدمها على الوصول إلى درجة الدقة القصوى ومعدل التحديث األقصى لهذه الشاشة من Philips.

# **-7 إدارة الطاقة**

<span id="page-24-0"></span>إذا كان لديك بطاقة عرض مثبتة أو برنامج مثبت على الكمبيوتر متوافق مع المعيار DPM VESA، فيمكن ان تقلل الشاشة تلقائيًا من استهلاكها للطاقة عند التوقف عن الاستخدام. في حالة اكتشاف إدخال بواسطة لوحة المفاتيح أو الماوس أو أي جهاز إدخال آخر، سيتم "تنشيط" الشاشة بشكل تلقائي. يوضح الجدول التالي استهالك الطاقة واإلشارات الخاصة بميزة التوفير التلقائي للطاقة:

**TYFINOT.AF** 

| تعريف إدار ة الطاقة |                                                 |                       |                      |                 |                          |
|---------------------|-------------------------------------------------|-----------------------|----------------------|-----------------|--------------------------|
| لمون الإضاءة        | الطاقة المستخدمة                                | المز امنة<br>الر أسية | المز امنة<br>الأفقنة | الفيديو         | وضع<br><b>VESA</b>       |
| ابيض                | ۲۹٫۱ وات<br>(نو ع)،<br>۱٦٨,١ و ات<br>(بحد أقصى) | نعم                   | نعم                  | تشغل            | تنشيط                    |
| أبيض<br>(وميض)      | ۰٫۰ واط                                         | N                     | Ń                    | إيقاف<br>التشغل | السكون(وضع<br>الاستعداد) |
| إيقاف التشغيل       | ۰٫۳ واط                                         |                       |                      | إيقاف<br>التشغل | وضع إيقاف<br>التشغيل     |

**TYEINOT..HE** 

![](_page_24_Picture_485.jpeg)

ويتم استخدام الخطوات التالية لقياس استهالك الطاقة لهذه الشاشة.

- الدقة الطبيعية: 2560 x 1440
	- التباين: %50
	- السطوع: nits 80
- حرارة اللون: k6500 مع نمط أبيض كامل

# **مالحظة**

تخضع هذه البيانات للتغير دون إشعار مسبق.

# <span id="page-25-0"></span>**-8 خدمة العمالء والضمان**

# **888 نهج عيوب البكسل في الشاشات المسطحة من Philips**

تسعى Philips جاهدة إلى تقديم منتجات بأعلى جودة. وتستخدم الشركة مجموعة من أفضل عمليات التصنيع المتقدمة في الصناعة كما تطبق مراقبة صارمة للجودة. مع ذلك، في بعض الأحيان لا يمكن تجنب عيوب البكسل أو البكسل الفرعي في لوحات TFT المستخدمة في الشاشات المسطحة. وال يمكن ألي مصنع ضمان أن كافة اللوحات ستكون خالية من عيوب البكسل، إال أن شركة Philips توفر ضمانًا بشأن إصلاح أو استبدال أية شاشة بـها عدد غير مقبول من العيوب بموجب الضمان. يوضح هذا اإلشعار األنواع المختلفة من عيوب البكسل ويحدد مستويات العيوب المقبولة لكل نوع. ولكي يستوفي هذا المنتج معايير األهلية لإلصالح أو االستبدال بموجب الضمان، يجب أن يتجاوز عدد عيوب البكسل على لوحة TFT هذه المستويات المقبولة. على سبيل المثال، لا تعتبر النسبة الأقل من ٤ • • • , • ٪ من البكسل الفرعي على الشاشة عيبًا. علاوة على ذلك، تضع Philips معايير جودة أعلى ألنواع معينة أو لمجموعات معينة من عيوب البكسل والتي يمكن ملاحظتها اكثر من عيوب اخرى. يُعتبر هذا النهج صالحًا على مستوى العالم.

![](_page_25_Figure_3.jpeg)

#### **وحدات البكسل والبكسل الفرعي**

تتألف وحدة البكسل أو عنصر الصورة من ثالث وحدات بكسل فر عية من الألو ان الأساسية الأحمر والأخضر واألزرق. وتتكون الصورة الواحدة من عدد من وحدات البكسل. عند إضاءة كافة وحدات البكسل الفرعية لوحدة بكسل، تظهر وحدات البكسل الثلاث الفرعية الملونة معًا كوحدة بكسل واحدة بيضاء. وعندما تكون جميعها معتمة، تظهر وحدات البكسل الثلاث الفرعية الملونة معًا كوحدة بكسل واحدة سوداء. أما التوليفات األخرى من وحدات البكسل الفرعية المضيئة والمعتمة فتظهر كوحدات بكسل فر دية لألوان أخر ي.

### **أنواع عيوب البكسل**

<span id="page-25-1"></span>تظهر عيوب البكسل والبكسل الفرعي بأشكال مختلفة على الشاشة. وهناك فئتان من عيوب البكسل وأنواع عديدة من عيوب البكسل الفرعي بكل فئة.

#### **عيوب النقطة الساطعة**

تظهر عيوب النقطة الساطعة على هيئة وحدات بكسل أو وحدات بكسل فرعية مضيئة بصفة دائمة أو "قيد التشغيل". بعبارة أخرى، تكون النقطة الساطعة عبارة عن وحدة بكسل فرعية مضيئة على الشاشة عند عرض نموذج معتم. هناك ثالثة أنواع من عيوب النقطة الساطعة.

![](_page_25_Figure_10.jpeg)

إضاءة وحدة بكسل فر عبة باللون الأحمر أو الأخضر أو األزرق.

![](_page_25_Picture_12.jpeg)

إضاءة وحدتي بكسل فرعيتين متجاورتين:

- أحمر + أزرق = بنفسجي
- أحمر + أخضر = أصفر ً
- أخضر + أزرق = كايان (أزرق فاتح)

![](_page_25_Picture_17.jpeg)

إضاءة ثلاث وحدات بكسل فرعية متجاورة (وحدة بكسل واحدة بيضاء).

### **مالحظة**

يجب أن يكون سطوع النقطة الساطعة الحمراء أو الزرقاء ً زائدا عن %50 من النقاط المجاورة بينما يجب أن يكون سطوع النقطة الساطعة الخضراء زائدًا عن ٣٠ في المائة من النقاط المجاورة.

#### **عيوب النقطة المعتمة**

تظهر عيوب النقطة المعتمة على هيئة وحدات بكسل أو وحدات بكسل فرعية معتمة بصفة دائمة أو "متوقفة عن التشغيل". بعبارة أخرى، تكون النقطة المعتمة بمثابة وحدة بكسل فرعية منطفئة على الشاشة عند عرض نموذج فاتح. وهذه هي عيوب النقطة المعتمة.

![](_page_26_Picture_4.jpeg)

#### **تقارب عيوب البكسل**

ً نظرا ألن عيوب البكسل والبكسل الفرعي من نفس النوع القريبة من عيب آخر تكون أكثر مالحظة، تحدد شركة Philips قيم التسامح الخاصة بتقارب عيوب البكسل.

![](_page_26_Picture_7.jpeg)

### **قيم تسامح عيوب البكسل**

لكي يستوفي أحد المنتجات معايير األهلية لإلصالح أو االستبدال بسبب عيوب البكسل أثناء فترة الضمان، يجب أن تحتوي لوحة TFT الموجودة في شاشة Philips المسطحة على عيوب بكسل أو بكسل فرعي تتجاوز قيم التسامح المسردة في الجدول التالي.

![](_page_27_Picture_238.jpeg)

**مالحظة** 1 أو 2 عيب بكسل فرعي متجاور = 1 عيب نقطة

### **888 خدمة العمالء والضمان**

<span id="page-28-0"></span>لمعلومات تغطية الضمان ومتطلبات الدعم اإلضافي السارية على منطقتك، يرجى التفضل بزيارة موقع الويب [.philips.www](www.philips.com/support) [support/com](www.philips.com/support) للتفاصيل أو اتصل بمركز خدمة عمالء Philips المحلي.

بالنسبة إلى فترة الضمان، الرجاء الرجوع إلى بيان الضمان في دليل المعلومات المهمة.

لتمديد الضمان، إذا كنت ترغب في تمديد فترة الضمان العامة، يتم تقديم مجموعة خدمة خارج الضمان من خالل مركز الخدمة المعتمد لدينا.

إذا كنت ترغب في االستفادة من هذه الخدمة، يرجى التأكد من شراء الخدمة خالل 30 ً يوما من تاريخ الشراء األصلي. خالل فترة الضمان الممتدة، تتضمن الخدمة الاتقاط والإصلاح وخدمة الإعادة، إلا أن المستخدم سوف يكون مسؤولاً عن جميع التكاليف المستحقة<sub>.</sub>

ֺ֖֖֖֖֖֖֖֖֚֚֚֚֚֚֚֚֚֚֚֡֡֬֟֓֕֬**֓**<br>֧֪֩֩ إذا لم يتمكن شريك الخدمة المعتمد من تنفيذ اإلصالحات المطلوبة في إطار مجموعة تمديد الضمان المقدمة، فإننا سوف نجد حلوال بديلة بالنسبة لك، إذا كان ذلك ممكنًا، وحتى فترة الضمان الممتدة التي اشتريتها.

يرجى الاتصال بمندوب خدمة عملاء Philips لدينا أو مركز الاتصال المحلي (عن طريق رقم خدمة المستهلك) لمزيد من التفاصيل.

رقم مركز خدمة عمالء Philips مدرج أدناه.

![](_page_28_Picture_489.jpeg)

\*\*مطلوب دليل الشراء األصلي وضمان الشراء الممتد.

**مالحظة**

**يرجى الرجوع إلى دليل المعلومات الهامة للتعرف على الخط الساخن اإلقليمي للدعم الفني، والمتاح على صفحة موقع دعم فيليبس.**

# <span id="page-29-0"></span>**-9 استكشاف األخطاء وإصالحها واألسئلة المتداولة**

# **999 استكشاف المشكالت وإصالحها**

تتعامل هذه الصفحة مع المشكالت التي يستطيع المستخدم تصحيحها. في حالة استمرار المشكلة بعد أن تقوم بتجربة هذه الحلول، اتصل بممثل خدمة عمالء Philips.

#### **المشكالت الشائعة**

#### **بال صورة )ضوء LED غير مضاء(**

- تأكد من توصيل سلك الطاقة في منفذ إخراج الطاقة وفي اللوحة الخلفية للشاشة.
- تأكد أولأ من أن زر الطاقة في الجانب الخلفي من الشاشة مضبوط على وضع إيقاف التشغيل "OFF "ثم اضغط عليه لضبطه على وضع التشغيل "ON".

### **بال صورة )مصباح التشغيل غير مضاء(**

- تأكد من تشغيل الكمبيوتر الخاص بك.
- تأكد من توصيل كبل اإلشارة بشكل صحيح إلى الكمبيوتر الخاص بك.
- تأكد من عدم وجود أي ُعقد مثنية بكبل الشاشة على جانب التوصيل. إذا كانت اإلجابة نعم، فقم باستبدال الكبل.
	- قد تكون ميزة "توفير الطاقة" قيد التشغيل

#### **الشاشة تقول**

#### **Check cable connection**

- تأكد من توصيل كبل شاشة العرض بشكل صحيح إلى الكمبيوتر الخاص بك. )راجع ً أيضا "دليل التشغيل السريع").
- افحص لتتحقق مما إذا كان كبل شاشة العرض به ُعقد مثنية أم ال.
	- تأكد من تشغيل الكمبيوتر الخاص بك.

#### **عالمات ظاهرة للدخان أو الشرارة.**

- ال تقم بتنفيذ أي خطوات الستكشاف األخطاء وإصالحها
- قم بقطع اتصال الشاشة عن مصدر الطاقة الرئيسي فورأ لسلامتك
- اتصل بمندوب خدمة عمالء Philips بشكل فوري.

#### **مشكالت الصور**

#### **الصورة تهتز على الشاشة**

<span id="page-29-1"></span> تأكد من أن كبل اإلشارة متصل بأمان بشكل صحيح إلى لوحة الرسومات أو الكمبيوتر.

#### **ً الصور تظهر مشوشة أو باهتة أو داكنة جدا**

 قم بضبط التباين والسطوع باستخدام العناصر التي تظهر على الشاشة.

#### **بقاء "الصور الالحقة" أو "اإلجهاد" أو "الصور المخفية" بعد إيقاف تشغيل الطاقة.**

- قد يؤدي العرض المستمر لفترة زمنية ممتدة للصور الساكنة أو الثابتة إلى "اإلجهاد"، الذي يعرف ً أيضا بـ "الصورة الالحقة" أو "الصورة المخفية". يعتبر كل من "اإلجهاد" أو "الصورة الالحقة" أو "الصور المخفية" من الظواهر المعروفة في تكنولوجيا لوحات LCD. في معظم الحاالت، تختفي ظاهرة "اإلجهاد" أو "الصورة الالحقة" أو "الصور المخفية" بشكل تدريجي عبر فترة زمنية بعد أن يتم إيقاف تشغيل الطاقة.
- يجب أن تقوم ً دائما بتنشيط برنامج شاشة التوقف عندما تترك شاشة العرض بال مراقبة.
	- البد ً دوما من القيام بتحديث الشاشة بشكل دوري إذا كانت شاشة LCD ستعرض محتوى ثابت لا يتغير.
	- قد يؤدي عدم تنشيط شاشة توقف أو تطبيق تحديث للشاشة بشكل دوري إلى حدوث أعراض خطيرة لظاهرة "الحرق الداخلي"، أو"الصورة الالحقة" أو "ظل الصورة"، والتي لن تختفي ولن يمكن معالجتها. الضمان الخاص بك ال يغطي الضرر المذكور أعاله.

#### **الصورة تظهر مشوهة. النص غامض أو ضبابي.**

 اضبط دقة شاشة الكمبيوتر على نفس وضع دقة الشاشة األصلية الموصى بها.

#### **ظهور نقاط خضراء وحمراء وزرقاء وداكنة وبيضاء على الشاشة**

 تعتبر النقاط المتبقية خصائص عادية للكريستال السائل المستخدم في التقنيات المعاصرة، فيرجى مراجعة نهج البكسل لمزيد من التفاصيل.

### **\* إضاءة مصباح "التشغيل" شديد القوة لدرجة مزعجة**

 يمكنك ضبط إضاءة "التشغيل" من خالل إعداد "مصباح التشغيل" الموجود في أدوات التحكم ضمن قائمة العناصر المعروضة على الشاشة.

للحصول على المزيد من المساعدة، راجع معلومات االتصال بالخدمة المدرجة في دليل المعلومات المهمة واتصل بممثل خدمة عمالء Philips. \* تختلف الوظيفة وفقًا للعرض.

- **س :1 عند تركيب الشاشة ما الذي ينبغي القيام به إذا ظهرت رسالة 'this display Cannot mode video( 'ال يمكن عرض وضع الفيديو الحالي**( **على الشاشة؟**
- **اإلجابة**: الدقة الموصى بها لهذه الشاشة: 2560 x 1440 في .
- قم بإلغاء توصيل كافة الكبالت، ثم قم بتوصيل الكمبيوتر الخاص بك إلى الشاشة التي كنت تستخدمها مسبقًا.
- في القائمة "ابدأ" الخاصة بـ Windows، حدد "اإلعدادات/لوحة التحكم". في نافذة Panel Control )لوحة التحكم( حدد أيقونة Monitor( الشاشة(. من داخل نافذة Panel Control Monitor( لوحة تحكم الشاشة) حدد علامة التبويب Settings (الإعدادات). وتحت علامة تبويب setting (الإعداد)، في المربع المسمى "desktop area" (ناحية سطح المكتب) حرك الشريط الجانبي إلى 2560 x 1440 بكسل.
	- قم بفتح Properties Advanced( الخصائص المتقدمة) وتعيين معدل التحديث عند ، ثم انقر فوق موافق.
- قم بإعادة تشغيل الكمبيوتر وكرر الخطوات 2 و3 للتأكد من تعيين الكمبيوتر على 2560 x 1440 عند .
- قم بإيقاف تشغيل الكمبيوتر الخاص بك، وقم بفصل توصيل الشاشة القديمة وقم بتوصيل شاشة LCD Philips.
- قم بتشغيل الشاشة، ثم قم بتشغيل الكمبيوتر الخاص بك.

#### **س :2 ما هو معدل التحديث الموصى به لشاشة LCD؟**

- **اإلجابة**: يبلغ معدل التحديث الموصى به لشاشات LCD 60 هرتز، في حالة وجود أي تشويش في الشاشة، يمكنك ضبطها حتى 75 هرتز لترى ما إذا كان هذا الأمر سيؤدي إلى إزالة التشوش.
	- **ِت س :3 ما المقصود بملفات inf. وicm.؟ كيف أثب ّ برامج التشغيل )inf. وicm.)؟**
- **اإلجابة:** هذه هي ملفات برامج تشغيل الشاشة. قد يطلب منك الكمبيوتر التابع لك تثبيت برامج تشغيل الشاشة )ملفات inf. وicm. )عند تركيب الشاشة للمرة األولى. اتبع التعليمات في دليل المستخدم، وسيتم تثبيت برامج تشغيل الشاشة )ملفات inf. و icm.) تلقائيًا.
- **س :4 كيف أقوم بضبط الدقة؟**
- <span id="page-30-0"></span>**اإلجابة:** يتم تحديد معدالت الدقة المتوفرة حسب بطاقة الفيديو أو برنامج تشغيل الرسومات والشاشة. يمكنك تحديد الدقة المطلوبة ضمن Control® Windows Panel( لوحة تحكم Windows )®من خالل Monitor properties (خصائص الشاشة).
	- **س :5 ماذا أفعل في حالة التعثر عند إجراء تعديالت على الشاشة عن طريق شاشة )OSD)؟**
	- **اإلجابة:** يمكنك ببساطة الضغط على الزر )موافق(، ثم تحديد "Reset( "إعادة تعيين( الستعادة جميع إعدادات **المصنع األصلية.**
		- **س :6 هل شاشة LCD مضادة للخدوش؟**
- **اإلجابة:** بوجه عام، يوصى بأال يتعرض سطح اللوحة للصدمات الشديدة، كما يجب حمايته من األجسام الحادة أو الصلبة. عند التعامل مع الشاشة، تأكد من عدم وجود ضغط أو قوة على جانب سطح اللوحة. قد يؤثر هذا األمر على شروط الضمان الخاصة بك.
	- **س :7 كيف يمكنني تنظيف سطح شاشة LCD؟**
	- **اإلجابة:** للتنظيف العادي، استخدم قطعة نظيفة وناعمة من القماش. للتنظيف الشامل، الرجاء استخدام كحول الأيزوبروبيل. لا يجب استخدام السوائل الأخرى مثل كحول الأيثيل أو الإيثانول أو الأسيتون أو الهيكسان وما **إلى ذلك.** 
		- **س :8 هل يمكن تغيير إعداد لون الشاشة؟**
	- **اإلجابة:** نعم، يمكنك تغيير إعداد األلوان من خالل عناصر التحكم المعروضة على الشاشة OSD حسب اإلجراءات التالية:
		- اضغط على (موافق) لإظهار قائمة البيانات المعروضة على الشاشة )OSD)
	- اضغط على "Down Arrow" (السهم لأسفل) لتحديد الخيار ♦ (اللون) ثم اضغط على ♦(موافق) لإدخال إعداد اللون، توجد ثالثة إعدادات أدناه.
- -1 Temperature Color( درجة حرارة اللون(: Native وK5000 وK6500 وK7500 وK8200 وK9300 وK.11500 من خالل اإلعدادات التي تقع ضمن النطاق K5000 ألف، تظهر اللوحة "هادئة مع درجة لون أحمر مائل لألبيض"، بينما مع درجة حرارة K11500 ألف تظهر الشاشة "معتدلة مع درجة لون أزرق تميل إلى الأبيض".

- -2 sRGB: هذا إعداد قياسي لضمان تبادل األلوان بشكل صحيح بين الأجهزة المختلفة (مثل الكاميرات الرقمية وشاشات العرض والطابعات وأجهزة المسح الضوئي وغير ذلك).
- **-3** Define User( تحديد بمعرفة المستخدم(: يستطيع المستخدم اختيار إعداد اللون الذي يفضله/ تفضله عن طريق ضبط اللون الأحمر والأخضر واألزرق.

### **مالحظة**

مقياس لون الضوء المشع من جسم أثناء تسخينه. يتم التعبير عن هذا القياس بمعايير المقياس المطلق، (درجة كلفن). درجات حرارة كلفن المنخفضة مثل K2004 تكون حمراء؛ بينما درجات الحرارة األعلى مثل K9300 تكون زرقاء. درجة الحرارة المتعادلة تكون بيضاء عند K.6504

- **س :9 هل يمكنني توصيل شاشة LCD الخاصة بي بأي جهاز كمبيوتر أو محطة عمل أو جهاز Mac؟**
- **اإلجابة:** نعم. تعتبر جميع شاشات LCD من Philips متوافقة مع أجهزة الكمبيوتر وأجهزة MAC ومحطات العمل القياسية. قد تحتاج إلى وجود محول كبل لتوصيل الشاشة بنظام Mac الخاص بك. يرجى االتصال بممثل مبيعات Philips للحصول على المزيد من المعلومات.
	- **س :10 هل شاشات LCD من Philips متوافقة مع معيار التوصيل والتشغيل؟**
		- **اإلجابة:** نعم، الشاشات متوافقة مع ميزة "التشغيل والتوصيل" في أنظمة التشغيل Windows  $.Y/\lambda/\lambda$ , 1/1  $\cdot$ /11
	- **س :11 ما هو االلتصاق للصور أو اإلجهاد أو الصورة الالحقة أو الصور المخفية في لوحات LCD؟**
- **اإلجابة:** قد يؤدي العرض المستمر لفترة زمنية ممتدة للصور الساكنة أو الثابتة إلى "اإلجهاد"، الذي يعرف ً أيضا بـ "الصورة الالحقة" أو "الصورة المخفية". يعتبر كل من "اإلجهاد" أو "الصورة الالحقة" أو "الصور المخفية" من الظواهر المعروفة في تكنولوجيا لوحات LCD. في معظم الحاالت، تختفي ظاهرة "اإلجهاد" أو "الصورة الالحقة" أو "الصور المخفية" بشكل تدريجي عبر فترة زمنية بعد أن يتم إيقاف تشغيل الطاقة. يجب أن تقوم دائمًا بتنشيط برنامج شاشة التوقف عندما تترك الشاشة بال مراقبة. البد ً دوما من القيام بتحديث الشاشة بشكل دوري

إذا كانت شاشة LCD **ستعرض محتوى ثابت ال يتغير.**

#### **تحذير**

لن تختفي أعراض "اإلجهاد" أو "الصورة الالحقة" أو "الصور المخفية" الحادة وال يمكن إصالحها. الضمان الخاص بك ال يغطي الضرر المذكور أعاله.

- **س :12 لماذا ال يتم عرض النص الحاد على شاشتي، ولكن يتم عرض أحرف مسننة؟**
- **اإلجابة**: تعمل شاشة LCD بشكل أفضل في دقة العرض األصلية 2560 x 1440 في . للحصول على أفضل عرض، يرجى استخدام هذه الدقة.
	- **س** :13 **كيف أقفل**/**أفتح قفل المفتاح النشط لدي؟**
- **اإلجابة:** فضًل اضغط على لمدة عشر ٍ ثوان لقفل/لفتح قفل المفتاح النشط، وبالقيام بذلك سوف تظهر أمامك على الشاشة رسالة "تنبيهية" لتظهر حالة القفل/فتح القفل كما توضح الأشكال الاضاحية الواردة أدناه.

Monitor control unlocked

**Monitor controls locked** 

- **س :14 أين يمكنني العثور على دليل المعلومات المهمة الوارد في EDFU؟**
- **اإلجابة:** اإلجابة: يمكن تنزيل دليل المعلومات المهمة من صفحة الدعم بموقع Philips على الويب.

![](_page_32_Picture_0.jpeg)

حقوق الطبع والنشر عام 2022 لشركة .Ltd Investments Victory TOP. جميع الحقوق محفوظة.

تم تصنيع هذا المنتج وطرحه في السوق بواسطة – أو نيابة عن – شركة .Top Victory Investments Ltd أو إحدى الشركات الثابعة لها. وشركة .Top Victory تصنيع<br>Investments Ltd هي الضلمن في ما يتطق بهذا المنتج .Philips Shield Emblem و M بموجب ترخيص.

اإلصدار: T1AE5600N1E27